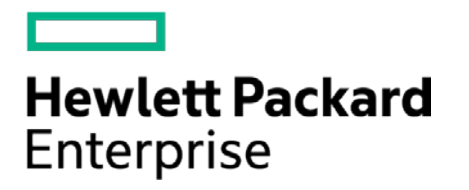

# **HPE Security ArcSight Connectors**

SmartConnector for UNIX OS Syslog

Configuration Guide

September 15, 2017

#### **Configuration Guide**

#### **SmartConnector for UNIX OS Syslog**

September 15, 2017

Copyright © 2003 – 2017 Hewlett Packard Enterprise Development LP

#### **Warranty**

The only warranties for Hewlett Packard Enterprise products and services are set forth in the express warranty statements accompanying such products and services. Nothing herein should be construed as constituting an additional warranty. Hewlett Packard Enterprise Development LP shall not be liable for technical or editorial omissions contained herein. The information contained herein is subject to change without notice. The network information used in the examples in this document (including IP addresses and hostnames) is for illustration purposes only. Hewlett Packard Enterprise Development LP products are highly flexible and function as you configure them. The accessibility, integrity, and confidentiality of your data is your responsibility. Implement a comprehensive security strategy and follow good security practices. This document is confidential.

#### **Restricted Rights Legend**

Confidential computer software. Valid license from Hewlett Packard Enterprise Development LP required for possession, use or copying. Consistent with FAR 12.211 and 12.212, Commercial Computer Software, Computer Software Documentation, and Technical data for Commercial Items are licensed to the U.S. Government under vendor's standard commercial license.

Follow this link to see a complete statement of Hewlett Packard Enterprise Development LP copyrights, trademarks and acknowledgements:

[https://community.saas.hpe.com/t5/Discussions/Third-Party-Copyright-Notices-and-License-Terms/td-p/1589228.](https://community.saas.hpe.com/t5/Discussions/Third-Party-Copyright-Notices-and-License-Terms/td-p/1589228)

## Revision History

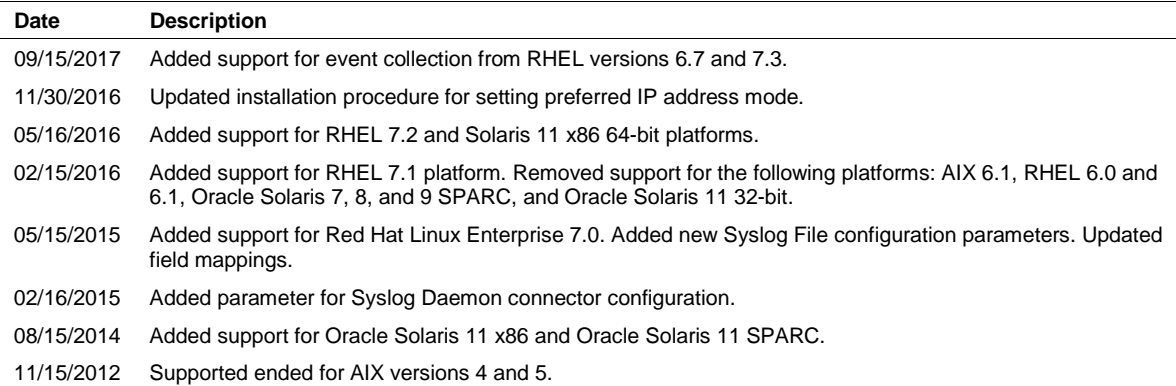

# **Contents**

![](_page_2_Picture_4.jpeg)

# SmartConnector for UNIX OS Syslog

This guide provides information about installing the SmartConnector for UNIX OS Syslog and configuring the device for syslog event collection.

Collection of data from the following UNIX operating systems is supported:

Oracle Solaris 10 and 11 64-bit (SPARC) Oracle Solaris 11 64-bit (x86\_64) HP-UX 10 and 11 64-bit Red Hat Linux Enterprise 6.7, 7.0, 7.1, 7.2, and 7.3 64-bit IBM AIX 7.1 64-bit

## <span id="page-3-0"></span>Product Overview

There are three different UNIX OS Syslog SmartConnectors–Daemon, Pipe, and File. These SmartConnectors are described in the "Configuration" section of this guide.

The SmartConnectors for UNIX OS Syslog use a sub-connector architecture that lets them receive events from different types of devices all sending syslog events. For example, the same SmartConnector can process events from a Cisco Router and a NetScreen Firewall simultaneously. The SmartConnector inspects all incoming messages and automatically detects the type of device that originated the message.

For more specific information regarding configuration of specific devices sending syslog events to ArcSight SmartConnectors for Syslog (for example, Cisco Routers and Netscreen Firewall), consult the relevant SmartConnector Configuration Guide particular to those devices. See the *SmartConnectorReadMe.htm* or *index.html* file downloaded with your SmartConnector documentation to locate the individual SmartConnector Configuration Guides.

## <span id="page-3-1"></span>SmartConnector for UNIX OS Deployment

SmartConnectors for Syslog can be used to receive information from any of the supported devices through syslog. Several deployment configurations can be implemented to leverage existing syslog infrastructures or to create a new one.

In the simplest scenario, one or more devices can be configured to send syslog messages to a host running a SmartConnector for Syslog Daemon (typically a Windows-based host).

![](_page_3_Figure_12.jpeg)

 When a UNIX Syslog Daemon is already in place and configured to receive syslog messages, an extra line in the syslog configuration file can be added to write the events to either a file or a system pipe; the ArcSight SmartConnector would run on the same machine as the Syslog Daemon.

![](_page_4_Figure_2.jpeg)

**ArcSight SmartConnectors also can receive message input forwarded from an existing syslog** infrastructure. A configuration line can be added on the concentrator to forward events to the ArcSight SmartConnector.

![](_page_4_Figure_4.jpeg)

■ Multiple concentrators also can forward events to a single ArcSight SmartConnector; however, depending upon the rate of events sent by the concentrators, you could require more than one ArcSight SmartConnector to handle the event volume.

![](_page_4_Figure_6.jpeg)

# <span id="page-5-0"></span>Configuration

## <span id="page-5-1"></span>Configure the Syslog SmartConnectors

The three ArcSight Syslog SmartConnectors are:

Syslog Daemon Syslog Pipe Syslog File

#### <span id="page-5-2"></span>The Syslog Daemon SmartConnector

The Syslog Daemon SmartConnector is a syslogd-compatible daemon designed to work in operating systems that have no syslog daemon in their default configuration, such as Microsoft Windows. The SmartConnector for Syslog Daemon implements a UDP receiver on port 514 (configurable) by default that can be used to receive syslog events. Use of the TCP protocol or a different port can be configured manually.

If you are using the SmartConnector for Syslog Daemon, simply start the connector, either as a service or as a process, to start receiving events; no further configuration is needed.

![](_page_5_Picture_8.jpeg)

Messages longer than 1024 bytes may be split into multiple messages on syslog daemon; no such restriction exists on syslog file or pipe.

## <span id="page-5-3"></span>The Syslog Pipe and File SmartConnectors

When a syslog daemon is already in place and configured to receive syslog messages, an extra line in the syslog configuration file ( $rsyslog.conf$ ) can be added to write the events to either a *file* or a system *pipe* and the ArcSight SmartConnector can be configured to read the events from it. **In this scenario, the ArcSight SmartConnector runs on the same machine as the syslog daemon.**

The **Syslog Pipe** SmartConnector is designed to work with an existing syslog daemon. This SmartConnector is especially useful when storage is a factor. In this case, syslogd is configured to write to a named pipe, and the Syslog Pipe SmartConnector reads from it to receive events.

The **Syslog File** SmartConnector is similar to the Pipe SmartConnector; however, this SmartConnector monitors events written to a syslog file (such as messages. log) rather than to a system pipe.

#### <span id="page-5-4"></span>Configure the Syslog Pipe or File SmartConnector

This section provides information about how to set up your existing syslog infrastructure to send events to the ArcSight Syslog Pipe or File SmartConnector.

The standard UNIX implementation of a syslog daemon reads the configuration parameters from the **/etc/rsyslog.conf** file, which contains specific details about which events to write to files, write to pipes, or send to another host. First, create a pipe or a file; then modify the **/etc/rsyslog.conf** file to send events to it.

#### **For syslog pipe:**

**1** Create a pipe by executing the following command:

mkfifo /var/tmp/syspipe

**2** Add the following line to your **/etc/rsyslog.conf** file:

\*.debug /var/tmp/syspipe

or

\*.debug |/var/tmp/syspipe

depending on your operating system.

**3** After you have modified the file, restart the syslog daemon either by executing the scripts **/etc/init.d/syslogd stop** and **/etc/init.d/syslogd start**, or by sending a `configuration restart` signal.

On RedHat Linux, you would execute:

service syslog restart

On Solaris, you would execute:

kill -HUP `cat /var/run/syslog.pid´

This command forces the syslog daemon to reload the configuration and start writing to the pipe you just created.

#### **For syslog file:**

Create a file or use the default for the file into which log messages are to be written.

After editing the /etc/rsyslog.conf file, be sure to restart the syslog daemon as described above.

When you follow the SmartConnector Installation Wizard, you will be prompted for the absolute path to the syslog file or pipe you created.

## <span id="page-6-0"></span>Install the SmartConnector

The following sections provide instructions for installing and configuring your selected SmartConnector.

## <span id="page-6-1"></span>Syslog Installation

Install this SmartConnector (on the syslog server or servers identified in the *Configuration* section) using the SmartConnector Installation Wizard appropriate for your operating system. The wizard will guide you through the installation process. When prompted, select one of the following **Syslog** connectors (see *Configure the Syslog SmartConnectors* in this guide for more information):

Syslog Daemon Syslog Pipe Syslog File

Because all syslog SmartConnectors are sub-connectors of the main syslog SmartConnector, the name of the specific syslog SmartConnector you are installing is not required during installation.

The syslog daemon connector by default listens on port 514 (configurable) for UDP syslog events; you can configure the port number or use of the TCP protocol manually. The syslog pipe and syslog file connectors read events from a system pipe or file, respectively. Select the one that best fits your syslog infrastructure setup.

## <span id="page-7-0"></span>Prepare to Install Connector

Before you install any SmartConnectors, make sure that the ArcSight products with which the connectors will communicate have already been installed correctly (such as ArcSight ESM or ArcSight Logger).

For complete product information, read the *Administrator's Guide* as well as the *Installation and Configuration* guide for your ArcSight product before installing a new SmartConnector. If you are adding a connector to the ArcSight Management Center, see the *ArcSight Management Center Administrator's Guide* for instructions, and start the installation procedure at "Set Global Parameters (optional)" or "Select Connector and Add Parameter Information."

Before installing the SmartConnector, be sure the following are available:

- Local access to the machine where the SmartConnector is to be installed
- Administrator passwords

#### <span id="page-7-1"></span>Install Core Software

Unless specified otherwise at the beginning of this guide, this SmartConnector can be installed on all ArcSight supported platforms; for the complete list, see the *SmartConnector Product and Platform Support* document, available from the HPE SSO and Protect 724 sites.

- **1** Download the SmartConnector executable for your operating system from the HPE SSO site.
- **2** Start the SmartConnector installation and configuration wizard by running the executable.

When installing a syslog daemon SmartConnector in a UNIX environment, run the executable as 'root' user.

Follow the wizard through the following folder selection tasks and installation of the core connector software:

**Introduction** Choose Install Folder Choose Shortcut Folder Pre-Installation Summary Installing...

**3** When the installation of SmartConnector core component software is finished, the following window is displayed:

![](_page_8_Picture_134.jpeg)

## <span id="page-8-0"></span>Set Global Parameters (optional)

If you choose to perform any of the operations shown in the following table, do so before adding your connector. You can set the following parameters:

![](_page_8_Picture_135.jpeg)

After making your selections, click **Next**. A summary screen is displayed. Review the summary of your selections and click **Next**. Click **Continue** to return to the "Add a Connector" window. Continue the installation procedure with "Select Connector and Add Parameter Information."

#### <span id="page-8-1"></span>Select Connector and Add Parameter Information

- **1** Select **Add a Connector** and click **Next**. If applicable, you can enable FIPS mode and enable remote management later in the wizard after SmartConnector configuration.
- **2** Select **Syslog Daemon, Syslog Pipe, or Syslog File** and click **Next**.

![](_page_9_Picture_249.jpeg)

![](_page_9_Picture_250.jpeg)

# <span id="page-9-0"></span>Select a Destination

**1** The next window asks for the destination type; select a destination and click **Next**. For information about the destinations listed, see the *ArcSight SmartConnector User Guide*.

- **2** Enter values for the destination. For the ArcSight Manager destination, the values you enter for **User** and **Password** should be the same ArcSight user name and password you created during the ArcSight Manager installation. Click **Next**.
- **3** Enter a name for the SmartConnector and provide other information identifying the connector's use in your environment. Click **Next**. The connector starts the registration process.
- **4** If you have selected ArcSight Manager as the destination, the certificate import window for the ArcSight Manager is displayed. Select **Import the certificate to the connector from destination** and click **Next**. (If you select **Do not import the certificate to connector from destination**, the connector installation will end.) The certificate is imported and the **Add connector Summary** window is displayed.

## <span id="page-10-0"></span>Complete Installation and Configuration

- **1** Review the **Add Connector Summary** and click **Next**. If the summary is incorrect, click **Previous** to make changes.
- **2** The wizard now prompts you to choose whether you want to run the SmartConnector as a standalone process or as a service. If you choose to run the connector as a stand-alone process, select **Leave as a standalone application**, click **Next**, and continue with step 5.
- **3** If you chose to run the connector as a service, with **Install as a service** selected, click **Next**. The wizard prompts you to define service parameters. Enter values for **Service Internal Name** and **Service Display Name** and select **Yes** or **No** for **Start the service automatically**. The **Install Service Summary** window is displayed when you click **Next**.
- **4** Click **Next** on the summary window.
- **5** To complete the installation, choose **Exit** and Click **Next**.

For instructions about upgrading the connector or modifying parameters, see the *SmartConnector User Guide*.

## <span id="page-10-1"></span>Run the SmartConnector

SmartConnectors can be installed and run in stand-alone mode, on Windows platforms as a Windows service, or on UNIX platforms as a UNIX daemon, depending upon the platform supported. On Windows platforms, SmartConnectors also can be run using shortcuts and optional Start menu entries.

If the connector is installed in stand-alone mode, it must be started manually and is not automatically active when a host is restarted. If installed as a service or daemon, the connector runs automatically when the host is restarted. For information about connectors running as services or daemons, see the *ArcSight SmartConnector User Guide*.

To run all SmartConnectors installed in stand-alone mode on a particular host, open a command window, go to \$ARCSIGHT\_HOME\current\bin and run: arcsight connectors

To view the SmartConnector log, read the file \$ARCSIGHT\_HOME\current\logs\agent.log; to stop all SmartConnectors, enter  $Ctr1+C$  in the command window.

# <span id="page-11-0"></span>Device Event Mapping to ArcSight Fields

The following section lists the mappings of ArcSight data fields to the device's specific event definitions. See the ArcSight Console User's Guide for more information about the ArcSight data fields.

See the Configuration Guide for each individual syslog connector device for their mappings to ArcSight ESM fields.

![](_page_11_Picture_209.jpeg)

#### <span id="page-11-1"></span>General UNIX OS Mappings to ArcSight ESM Fields

## <span id="page-11-2"></span>IpTables Firewall Logs Mappings to ArcSight ESM Fields

![](_page_11_Picture_210.jpeg)

 $\overline{\phantom{a}}$ 

![](_page_12_Picture_203.jpeg)

# <span id="page-12-0"></span>Ipchains Logs Mappings to ArcSight ESM Fields

![](_page_12_Picture_204.jpeg)

## <span id="page-13-0"></span>sshd Mappings to ArcSight ESM Fields

![](_page_13_Picture_227.jpeg)

#### <span id="page-14-0"></span>dhcpd Mappings to ArcSight ESM Fields

![](_page_14_Picture_239.jpeg)

## <span id="page-14-1"></span>Connector Verification and Troubleshooting

Depending upon the deployment configuration you choose, messages could pass through any number of intermediate layers before reaching the SmartConnector. Each of these layers should be functioning for the entire system to work.

Here is a list of potential problems and ways to troubleshoot and diagnose them.

**1** There is no route from the sender to the receiver, or a firewall could be blocking traffic on the selected port (usually UDP 514).

To diagnose, run a packet sniffer on the receiver and make sure that the syslog packets arrive.

Solution: Modify firewall rules to allow syslog traffic through.

**2** A local firewall is blocking incoming access to that port.

To diagnose, if on Linux, run 'iptables-L' to list the current firewall rules.

Solution: Modify firewall rules to allow syslog traffic through.

**3** The receiver is not listening on the specified port.

To diagnose, issue the 'netstat-a' command and look for a line with "udp" and ":syslog".

Solution: If the receiving process is the Unix syslogd, the '-r' option may need to be passed to it before it will start listening for remote messages. (Check /etc/sysconfig/syslog on RedHat).

**4** Another process is listening on the named pipe (only applicable for the Pipe connector).

To diagnose, use 'fuser -v/path/to/pipe' to see which process is listening on the pipel.

Solution: Kill offending process.